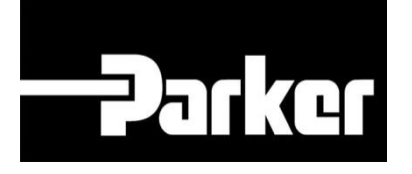

# **Parker Tracking System**

Come usare il Template: Importa Sostituzioni

Fast. Easy. Accurate.

Parker Hannifin Corporation Copyright © 2016 Parker Hannifin Corporation

## **Parker ENGINEERING YOUR SUCCESS.**

#### **Sommario**

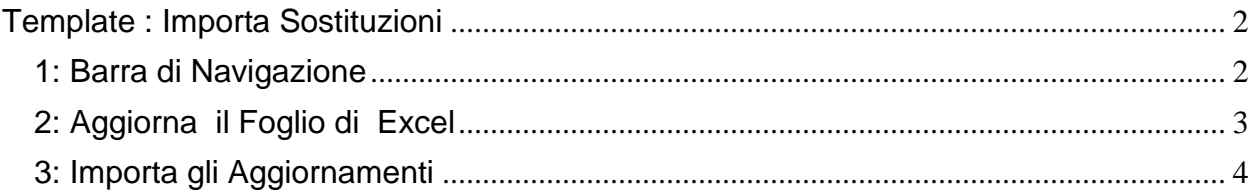

## **Parker ENGINEERING YOUR SUCCESS.**

### <span id="page-2-0"></span>**Template : Importa Sostituzioni**

**Templates** 

#### <span id="page-2-1"></span>1: Barra di Navigazione

 $\star$ 

Dalla barra di navigazione, seleziona 'Support', vai su 'Downloads' poi 'Templates' e seleziona l'icona di excel nella sezione corrispondente a 'Import Template'

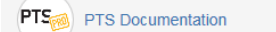

Pages / PTS Support / Training Documentation • 0

Created by Amanda Chiancone, last modified on Sep 19, 2016

**PTS Documentation** 

#### **③ Pages**

 $\Im$  Blog

**SPACE SHORTCUTS** 

Here you can add shortcut links to the most important content for your team or project. Configure sidebar.

Resources

- **PAGE TREE**
- v Training Documentation
- > Guides & Manuals
- > Quick Reference Guides
- > Webinars & Tutorials
- > Troubleshooting
- · Templates
- > Product Information
- > Loftware
- > PTS Hardware & Labels
- > Release Notes
- Contact Us
- Resources/Links
- Locations

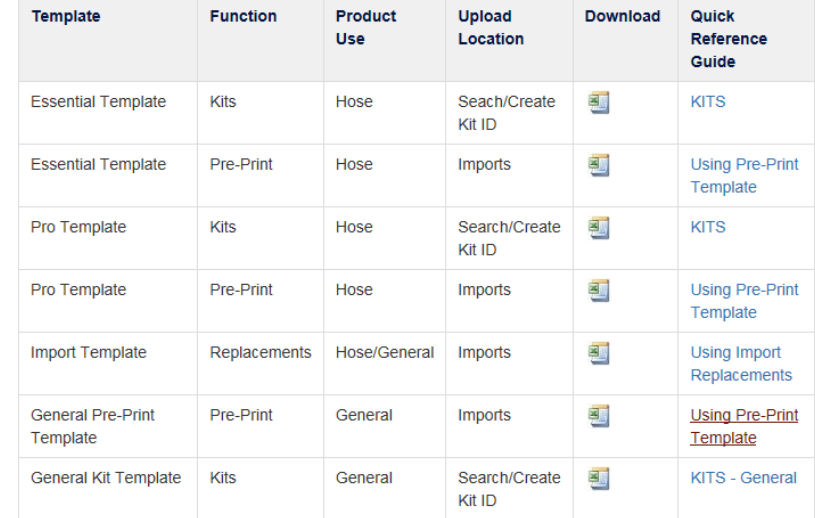

### **Parker ENGINEERING YOUR SUCCESS.**

#### <span id="page-3-0"></span>**2: Aggiorna il Foglio di Excel**

Apri il foglio di lavoro in excel ed inserisci i codici PTS ID che desideri sostituire (vecchi codici) nella **Colonna'A'** e i codici di sostituzione ( nuovi codici) nella **Colonna 'B.'** Utilizzando le opzioni disponibili dal menu a discesa, seleziona **'Replacement Reason'**; ( Motivi per la Sostituzione) e, se applicabile, aggiungere un testo in formato libero nei campi **'Other Reason**' ( Altri Motivi) o **'Replacement Notes'** (Note per la Sostituzione)

Quando le modifiche sono state completate, salva il file sul tuo PC.

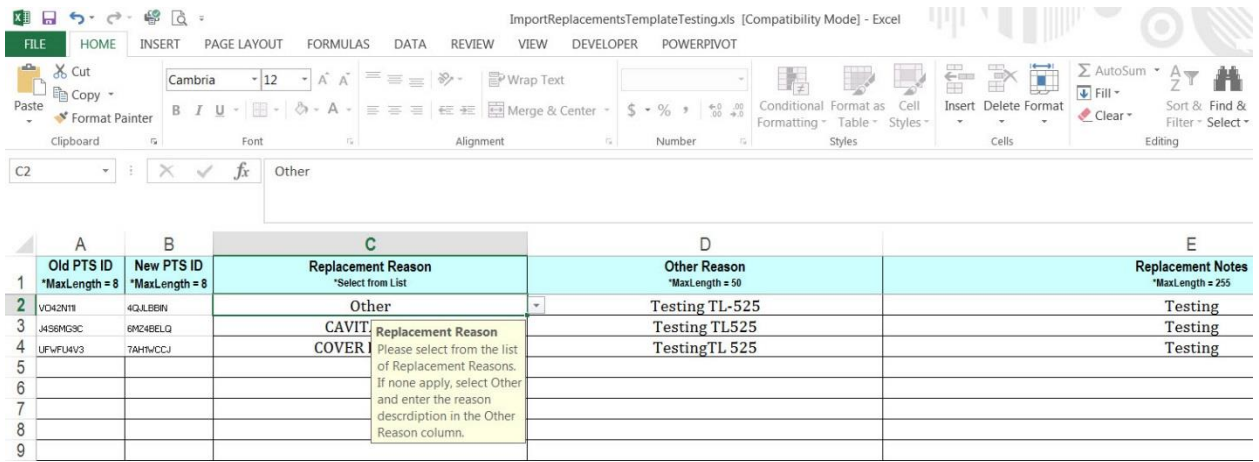

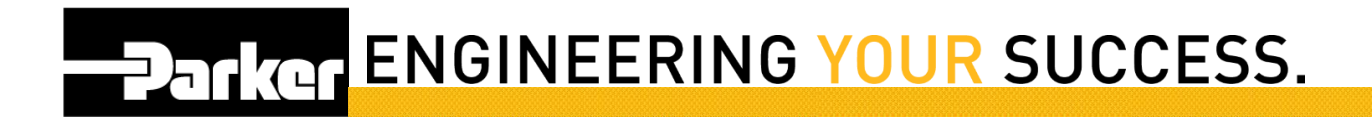

#### <span id="page-4-0"></span>**3: Importa gli Aggiornamenti**

*Dalla barra degli strumenti PTS Essential , seleziona* **'Import Replacements'**. clicca **'Choose File'** per cercare il template in excel che hai salvato sul tuo PC, poi seleziona **'Upload.'**

Se l'operazione di caricamento del file è stata completata con successo, si visualizza un messaggio in verde che conferma i cambiamenti apportati.

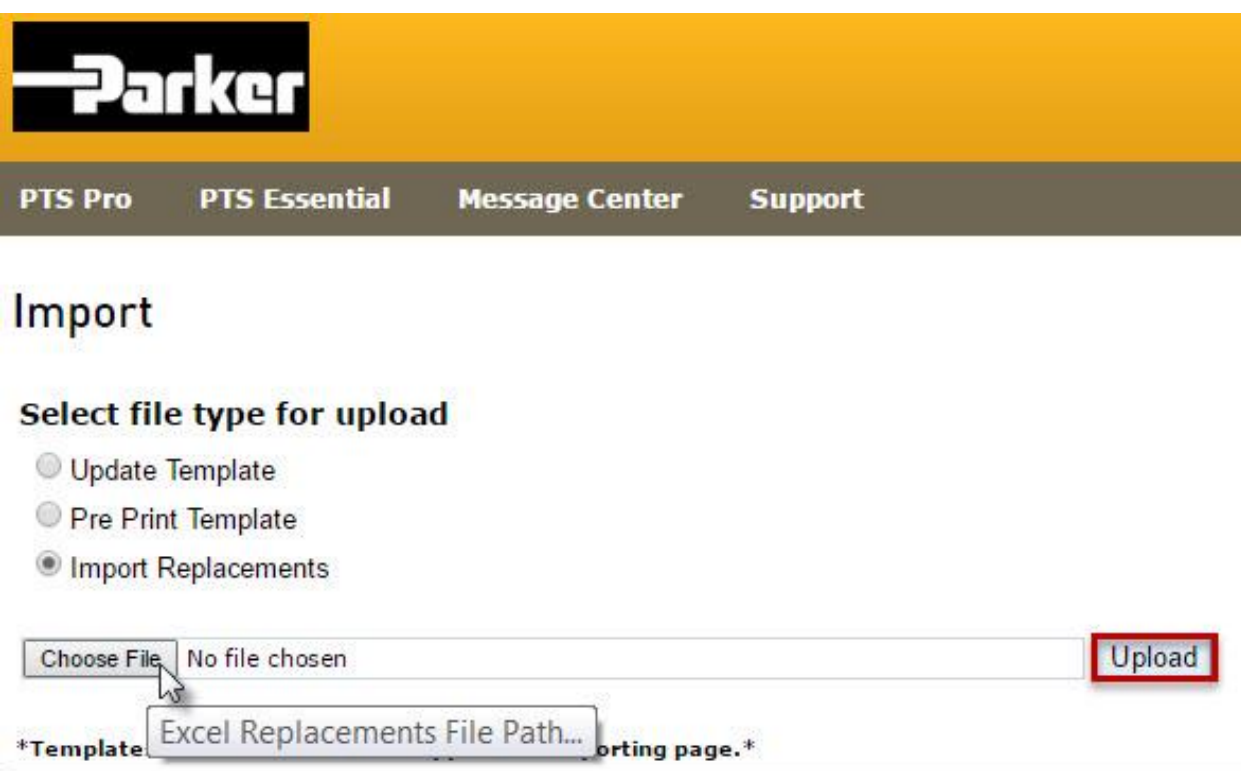